## **Guía Rápida Web**

# *i* intelisis

## **Reporte de Compras**

## **Reporte de compras**

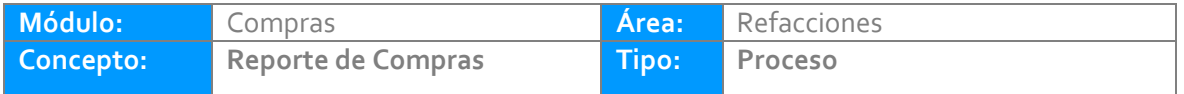

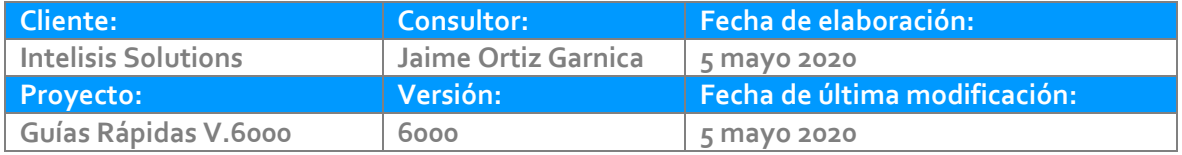

#### **INTRODUCCIÓN:**

*El proceso tiene la finalidad permitir consultar las compras que ingresaron al sistema mediante Facturas de proveedor en un período de tiempo determinado.*

**[Glosario](#page-10-0)**: Al final de esta Guía podrás consultar un Glosario de terminologías y procesos para tu mejor comprensión.

**[FAQ:](#page-10-1)** Consulta las preguntas frecuentes al final del documento.

#### **Descripción del proceso**

*Para consultar el reporte de compras se requiere lo siguiente:*

Ruta para consultar reporte de Inventario Detallado: Intelisis→Reportes→Refacciones→Reporte de compras.

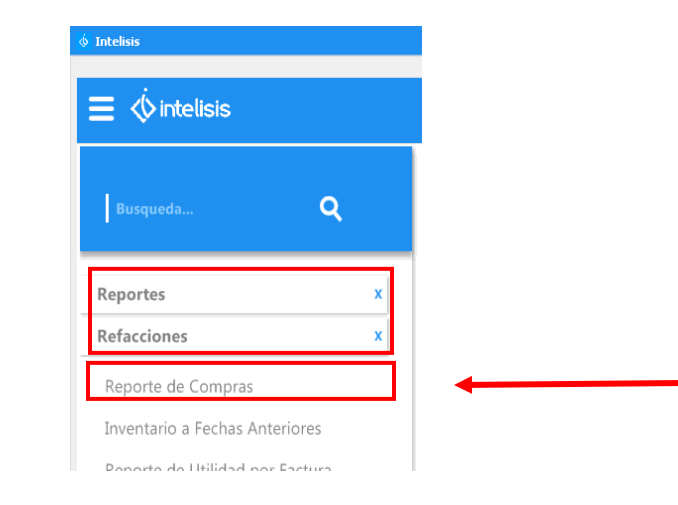

Una vez que siguió la ruta del reporte, se abrirá la siguiente ventana

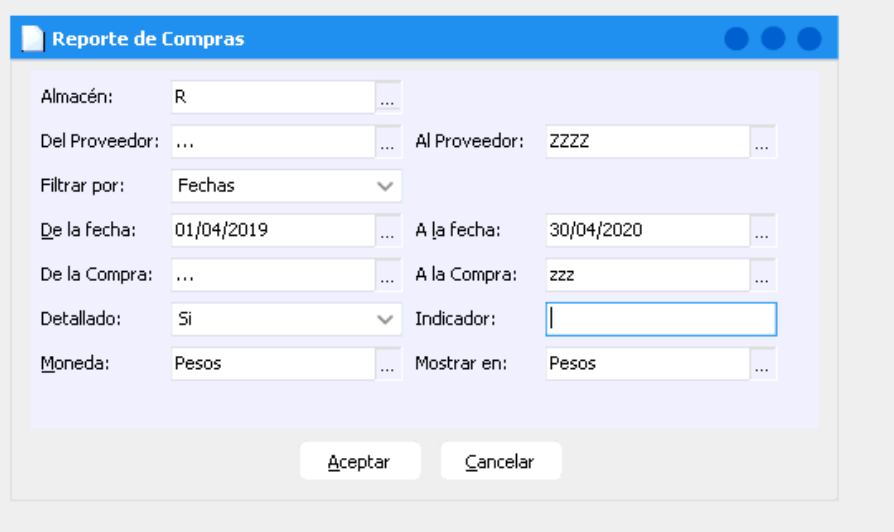

1

Para llenar los siguientes datos ingresar la siguiente informacion:

Almancén: Ingresar el Almacén que desea revisar si sabe el almancén a ingresar puede teclearlo directamente, o puede seleccionar los tres puntos para seleccionar el de su elección.

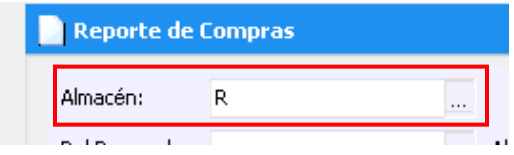

Del Proveedor al Proveedor: Ingresar la clave del proveedor que desea revisar se puede ingresar directamente o seleccionar los tres puntos para seleccionar el provedor deseado, en caso de querer revisar todos los provedores puede ingresar como en el ejemplo poniendo "…" al "ZZZZ"

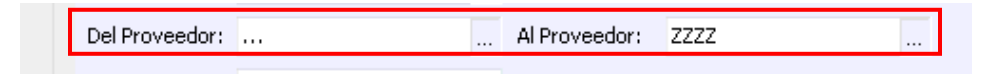

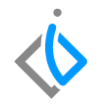

En la opción de filtrar, puede seleccionar por fechas o por documentos, en cualquiera de las opciones que seleccione debera ingresar el periodo de fechas que desea consultar.

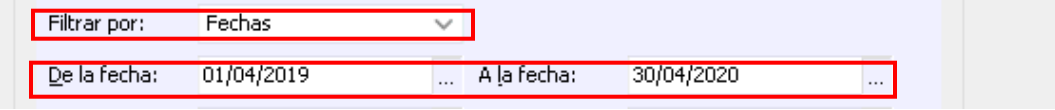

De la compra A la compra: ingrese las claves que desea consultar, en caso de saberlas puede teclearlas directamente o puede seleccionar los tres puntos para elegir las que desea consultar, en la opción de Detallado, puede elegir la opción de Si o No para que el reporte se muestre como usted lo desee, el indicador hace referencia a la clasificación de los artículo, y por último la Moneda, seleccione el tipo de moneda con el cual está trabajando y como desea que sea mostrada en este caso se selecciona Pesos.

#### **Recepción Unidades Nuevas**

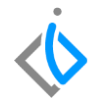

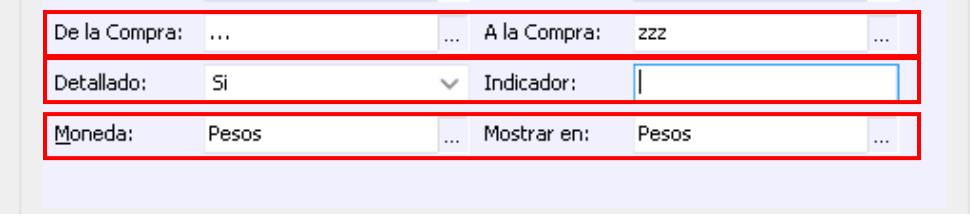

Una vez que abre el reporte, se muestran los datos como Articulo, la descripción cantidad, costo unitario y costo total de los artículos que han sido comprados y el detalle de la fecha en la que se han hecho las compras asi como el total de artículos con su costo total por mes.

#### **Recepción Unidades Nuevas**

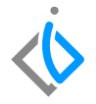

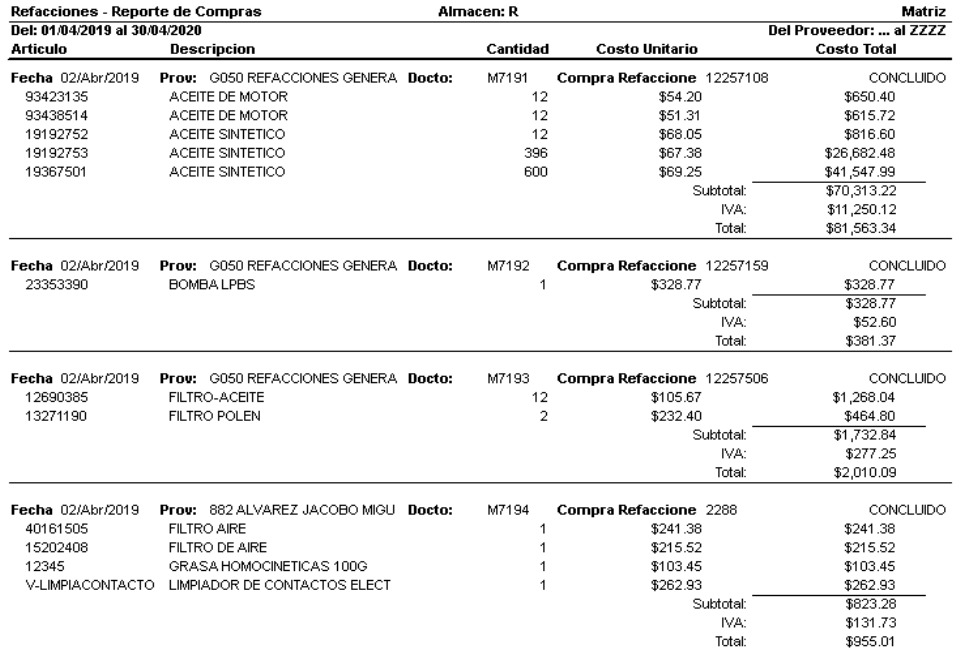

4

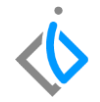

Por último, se muestra el resumen de las compras hechas en el periodo seleccionado como se muestra a continuación.

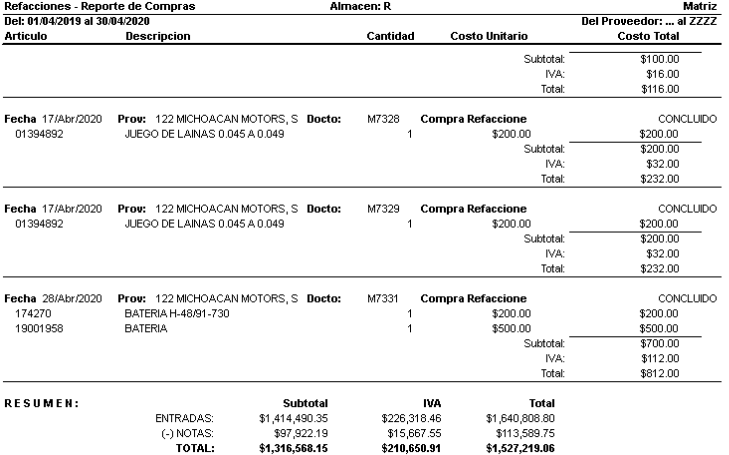

**Reporte De Compras**

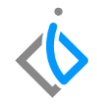

## <span id="page-10-0"></span>**Glosario de terminologías y procesos**

<span id="page-10-1"></span>**FAQ**

## *<u>intelisis</u>*

**Título de la GRW** 

**Gracias por consultar nuestras Guías Rápidas Web**

*Es un gusto poder ayudarte.*

*Equipo de Consultoría*

*Intelisis Solutions* [dmsautos@intelisis.com](mailto:dmsautos@intelisis.com) *Tel. (443) 333 2537*